# Quick Start Guide Intermedia Unite Yealink CP960

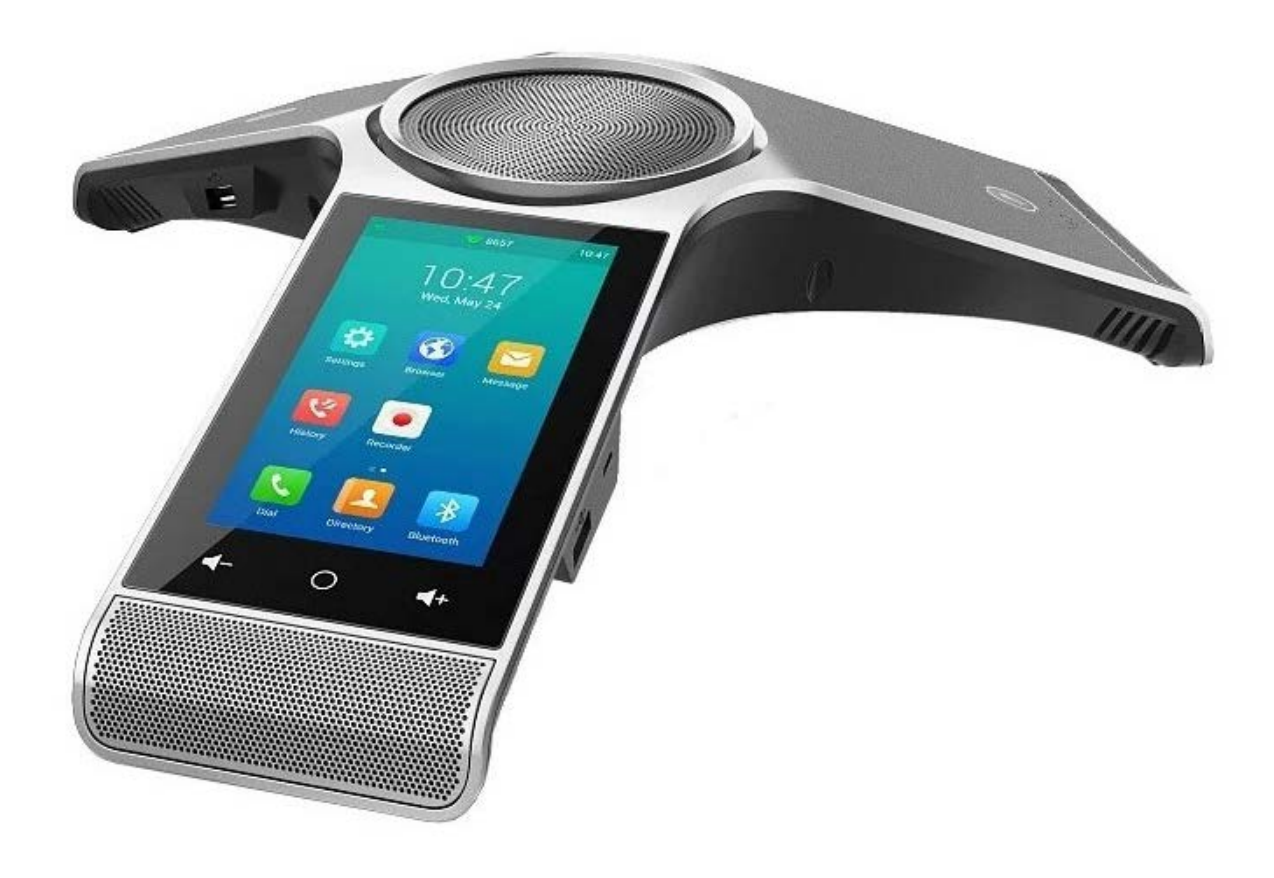

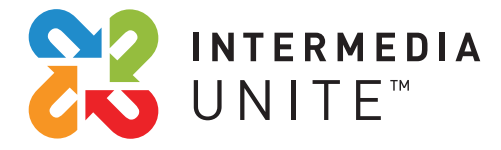

# Welcome to Intermedia Unite

#### **What's in the box?**  $\frac{1}{2}$

Yealink C960

- **A.** Phone
- **B.** Power Supply and Cable
- **C.** Ethernet Cable

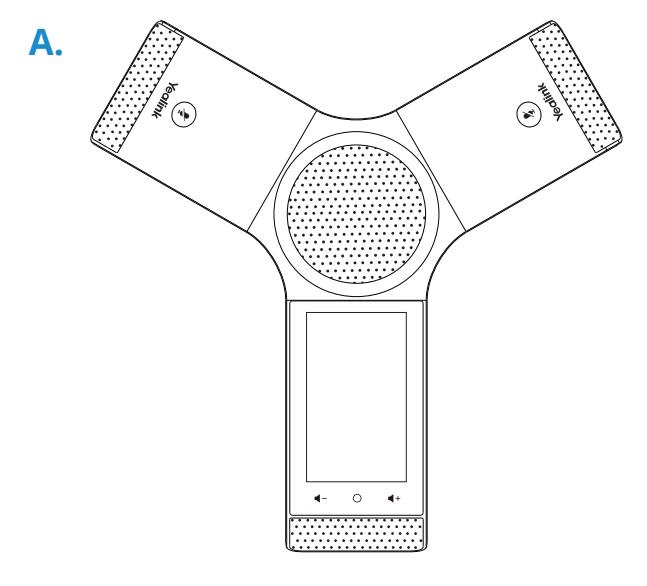

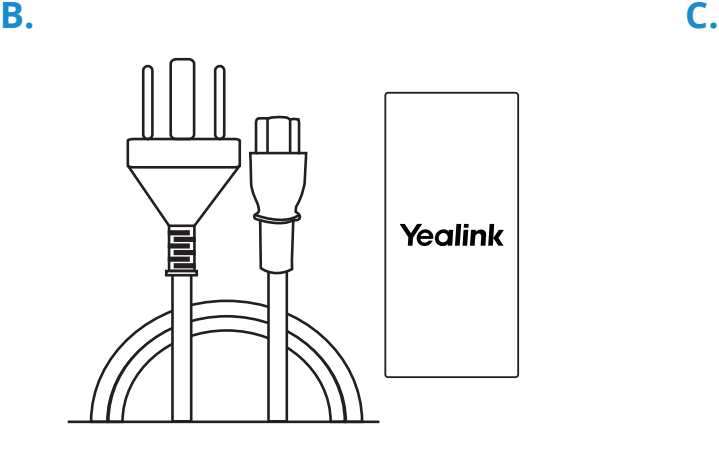

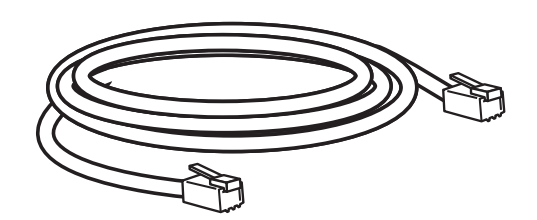

1

# **Guided Setup**

### **Connect Cables**

Please follow the diagram to install your phone. Once plugged in, the phone will automatically download its configuration and start to work.

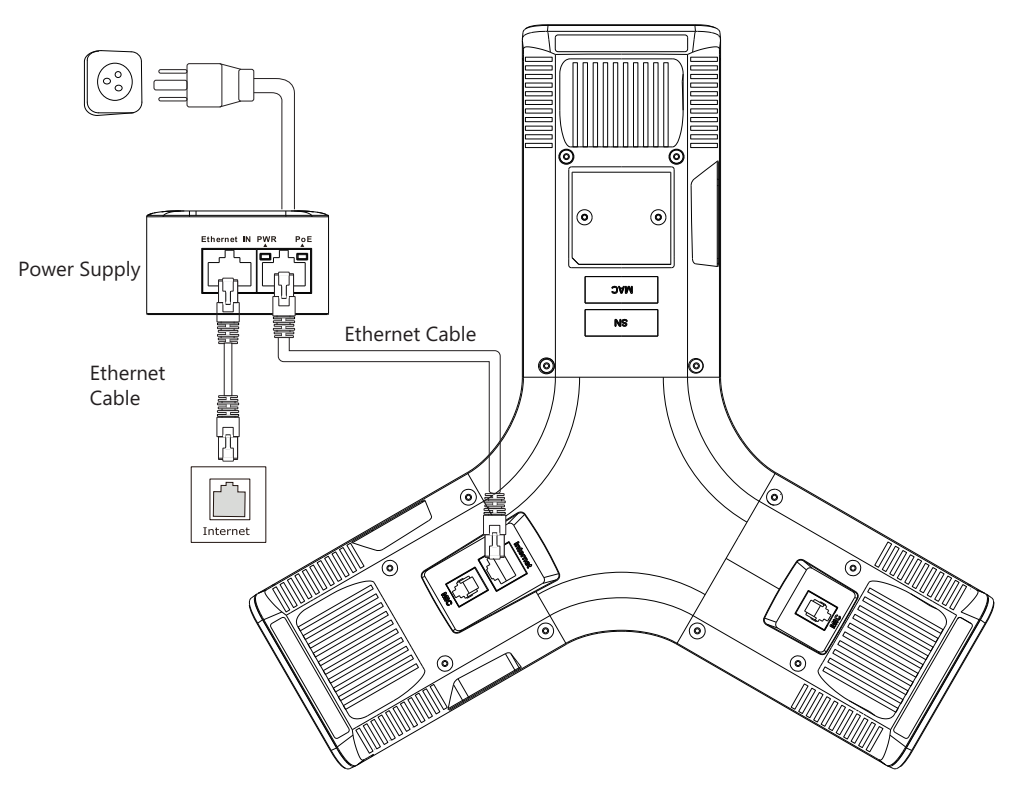

Alternatively, if you have a POE (Power Over Ethernet) router, you can plug in and power the Trio directly from a PoE port.

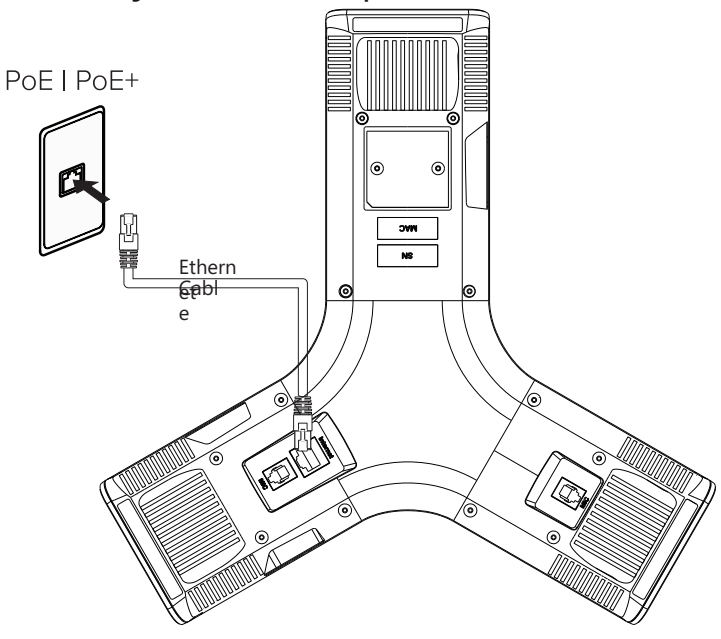

# **Hardware Features**

## Yealink CP960

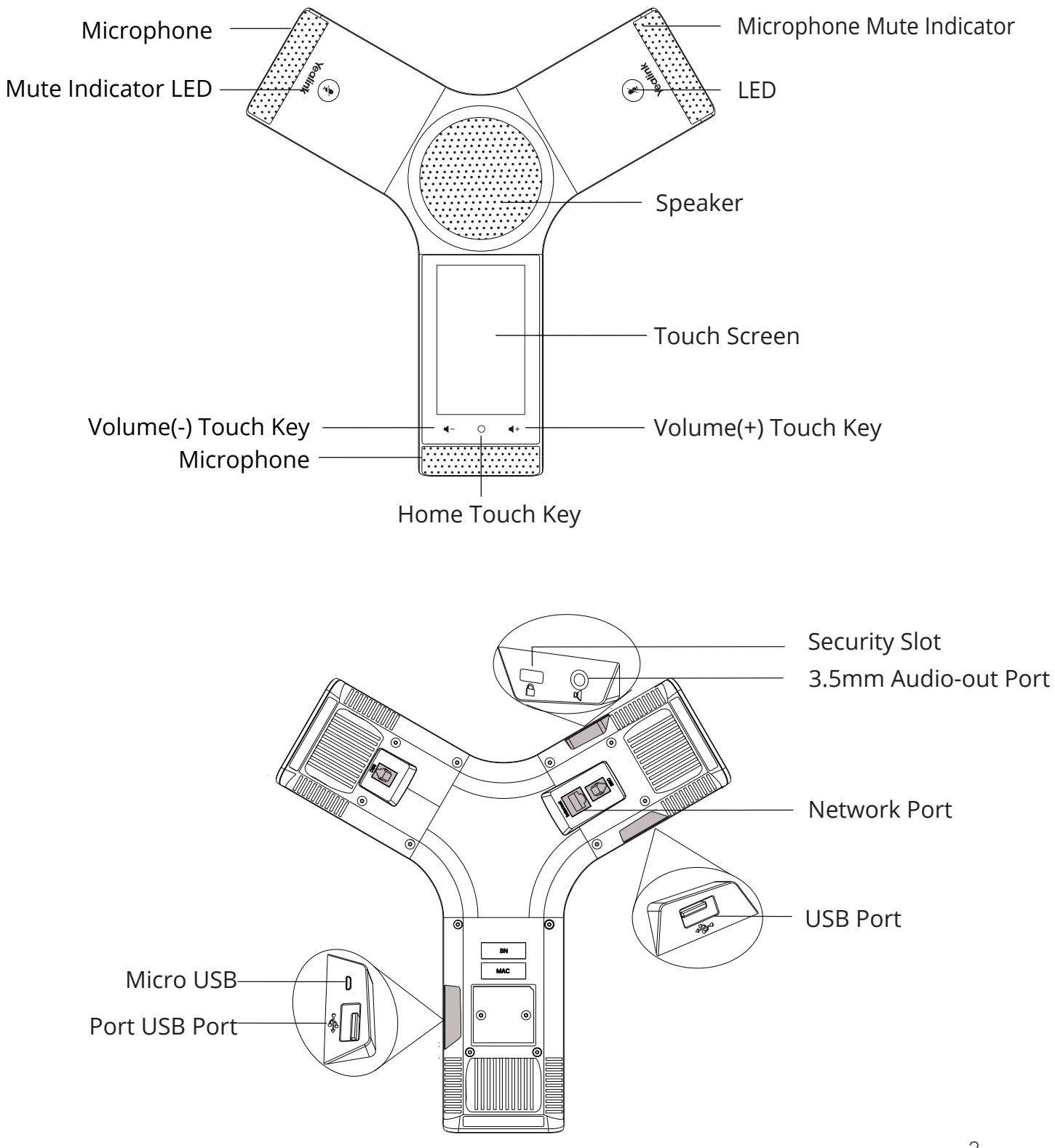

## **System Features**

Yealink CP960

#### **CONTROL CENTER AND NOTIFICATION CENTER**

Control center or notification center allows you to access common features or view important notifications quickly. You cannot enter the control center and notification center when calling, ringing or in a call.

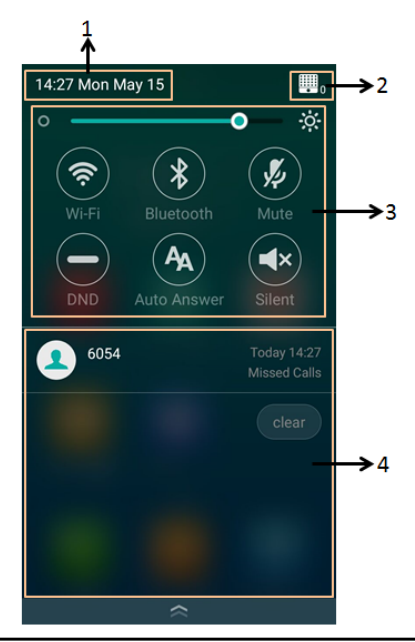

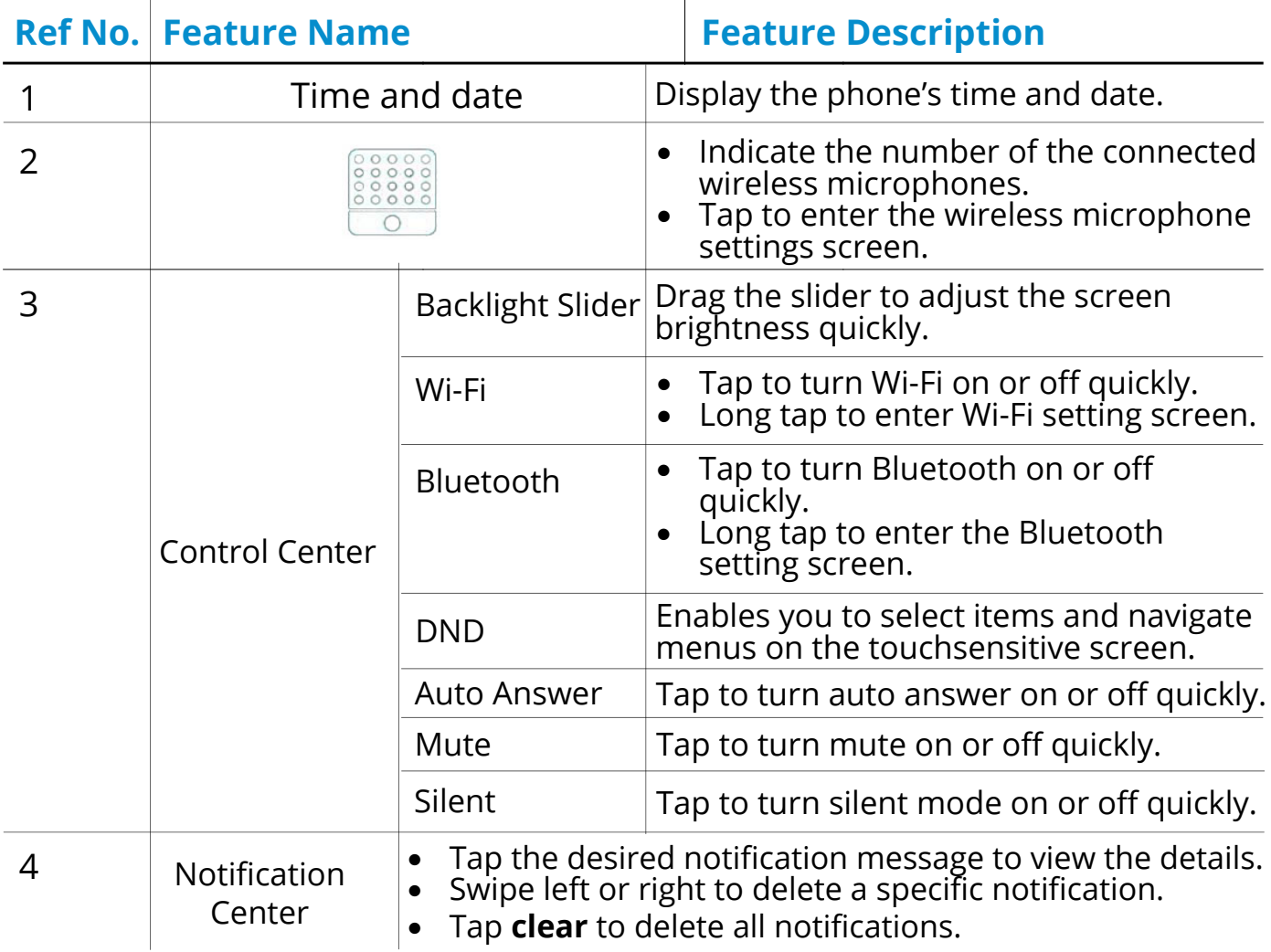

# **System Features**

Yealink CP960

#### **HOME SCREEN**

The home screen mainly displays the registered account, time and date, and system applications.

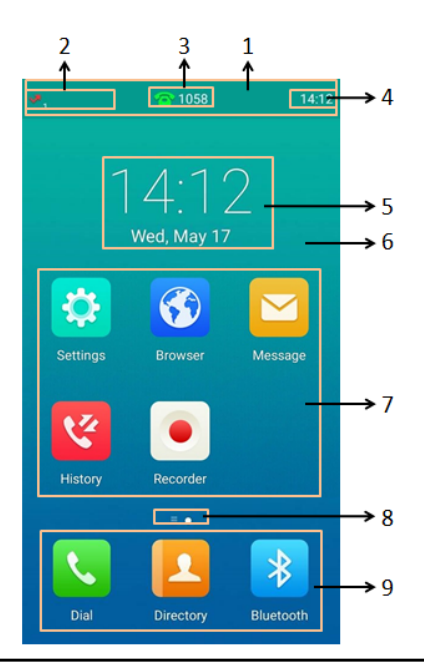

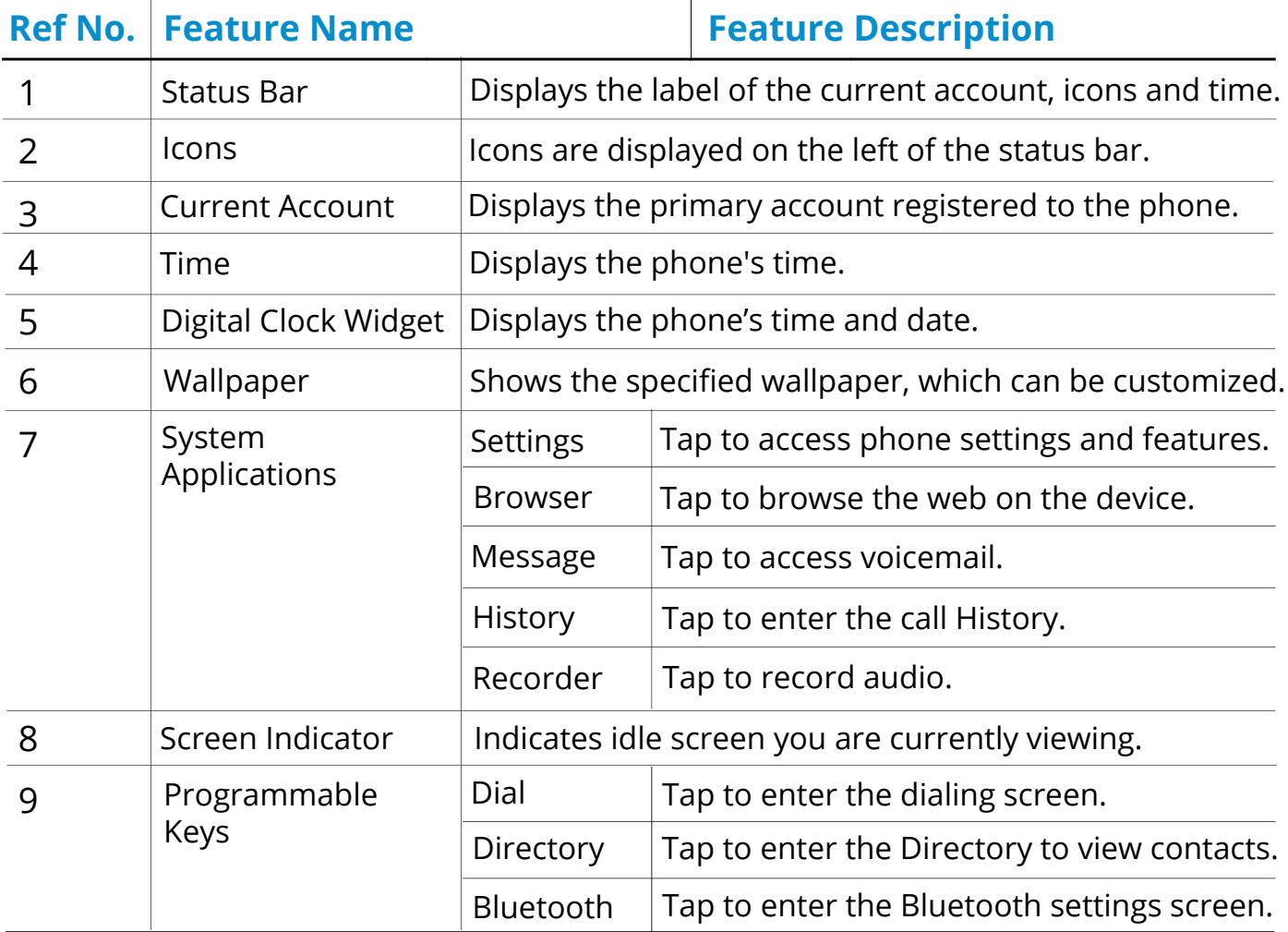

### **ICONS AND STATUS INDICATORS**

The following table displays the icons and status indicators that display on Polycom Trio systems:

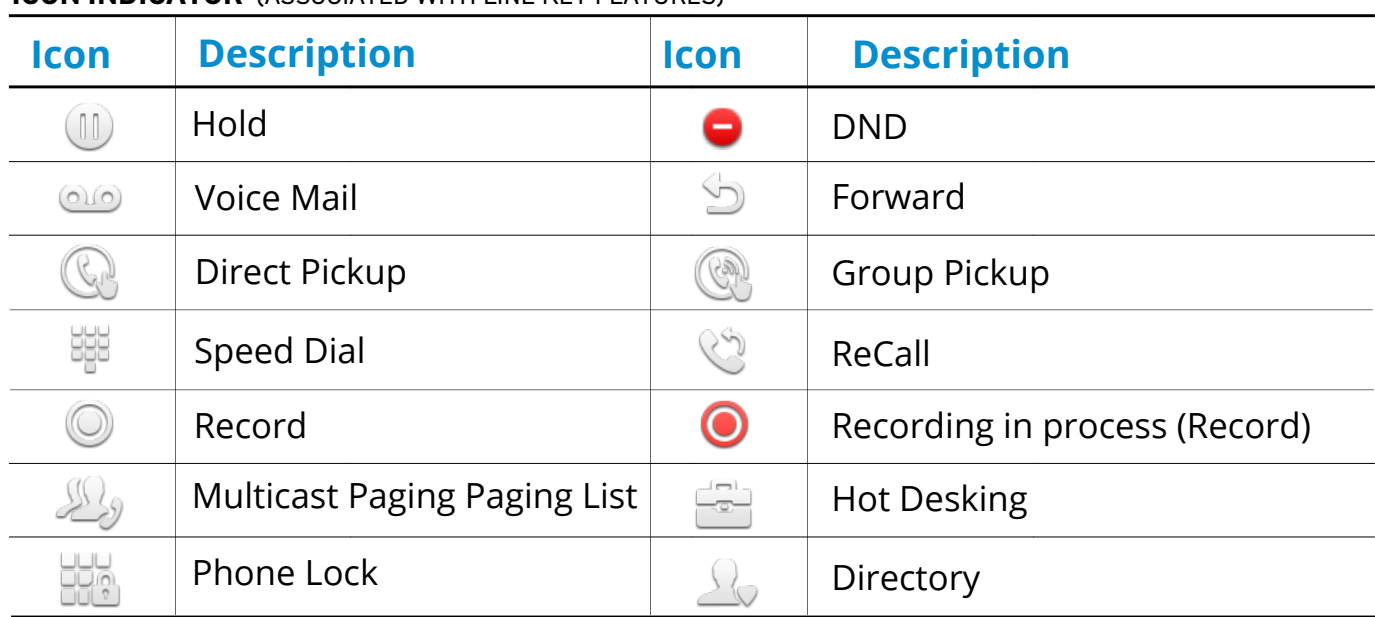

#### **ICON INDICATOR** (ASSOCIATED WITH LINE KEY FEATURES)

#### **ICON INDICATOR** (ASSOCIATED WITH LINE)

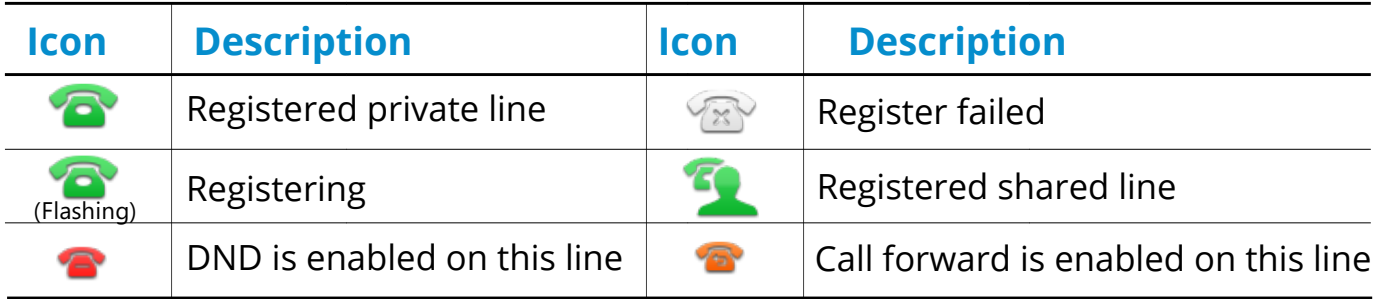

#### **ICON INDICATOR** (ASSOCIATED WITH MOBILE DEVICE)

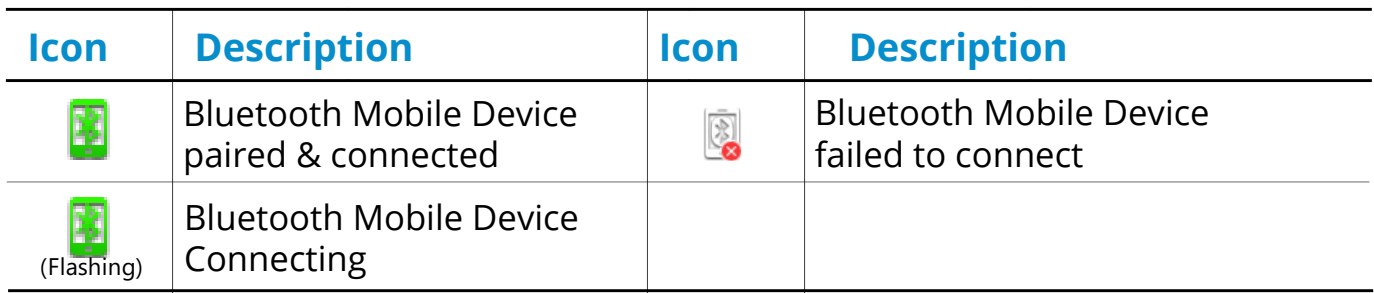

**ICON INDICATOR** (ASSOCIATED WITH INTERCOM)

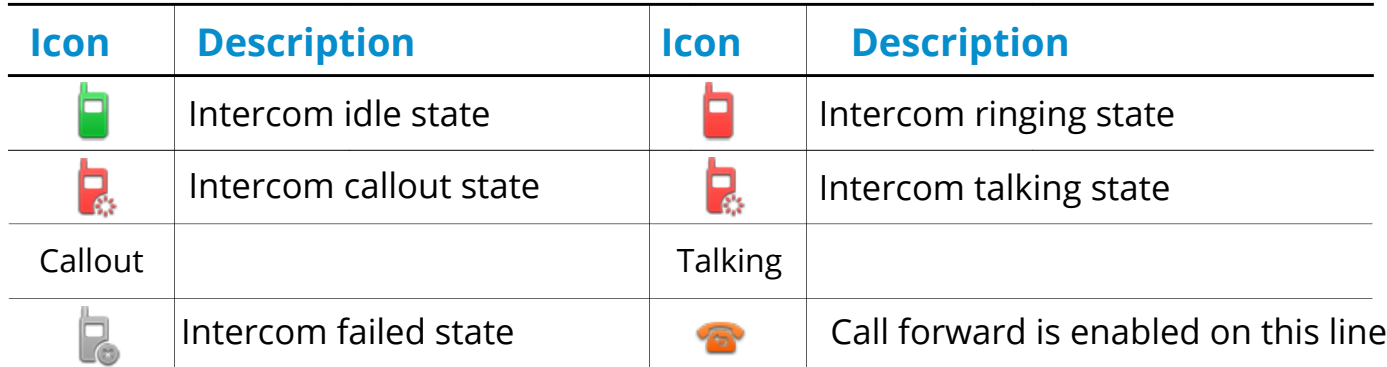

#### **ACCESSING THE HOME SCREEN**

The home screen on the Yealink CP960 displays quick access icons for commonly used features. You can quickly navigate back to the home screen from any menu by pressing the home  $O$  button.

#### **ACCESSING THE DIAL SCREEN**

The dial screen may be accessed from the Home Screen by pressing the "**Dial**" button and provides a convenient dial pad for placing outbound phone calls.

# **Voicemail Box Setup**

### **RECORDING YOUR PERSONAL VOICEMAIL GREETING**

- 1. Press the "Messages" button on the home screen.
- 2. Tap the option "View Voice Mail".
- 3. Enter the PIN provided to you by your Administrator, followed by the  $#$  key.
- 4. Select option 3 for personal options.
- 5. Selection option 1 to record the Unavailable greeting.
- 6. Follow the voice prompts to record and check your greeting.

### **CHANGING THE PIN FROM THE PHONE**

- 1. Press the "Messages" button on the home screen.
- 2. Tap the option "View Voice Mail".
- 3. Enter the PIN provided to you by your Administrator, followed by the # key.
- 4. Select option 3 for User Options.
- 5. Select option 2 to change the PIN.
- 6. Enter the new PIN when prompted.

# **Commonly Used Features**

### **PLACING OUTGOING CALLS**

When the phone is not in use:

- 1. Press the "Dial" button.
- 2. Dial an extension or telephone number.

### **ANSWERING AN INCOMING CALL**

While a call is ringing:

• Press the "Answer" button.

### **REJECTING AN INCOMING CALL**

While a call is ringing:

• Press the "Reject" soft key to immediately send the caller to the configured forwarding number. This goes to voicemail by default.

### **ENDING A CALL**

While on a call:

• Press the "End Call" button.

### **HOLD**

Placing a Call On Hold:

- Press the "More" button to access the next set of buttons.
- Press the "Hold" button.

Retrieving Calls On Hold:

• Press the "Resume" button.

### **INITIATING A CONFERENCE CALL**

You can initiate a conference by adding a caller during an active call and joining the contacts into a conference call.

You may add up to four participants to a conference call.

- 1. During the conference call, tap the "Invite" button in the center of the screen.
- 2. Dial the phone number of the party you want to add to the conference and press the "Invite" button.
- 3. Upon answering, the remote party is automatically added to the conference call.

Conversely, when on a call, and receiving a call from another party, you may automatically add the new call to your conference:

- 1. When another call is ringing on the phone, press the "Join conf" button.
- 2. The new call is automatically joined into the conference call.

### **TO END A CONFERENCE CALL**

Once a conference call is ended, the other participants in the conference call will remain together in the phone call.

• During a conference call, press "End Call".

### **TO PLACE A CONFERENCE CALL ON HOLD**

By placing the call on hold, all participants are placed on hold.

• During the conference call, press "More", then press "Hold".

### **TO RESUME A CONFERENCE CALL**

Once resumed, all participants will hear conference audio again. To resume a conference call from hold:

• During the conference call, press "Resume".

### **TO MUTE A CONFERENCE CALL**

You can mute yourself during a conference call. The participants can hear each other, but no one can hear you.

• During the conference call, press "Mute".

To unmute the conference call:

• Press "Mute" again.

### **TRANSFERRING CALLS**

Blind Transfers:

- 1. While on a call, press the "More" button followed by the "Transfer" button.
- 2. Dial the phone number of the party you wish to transfer to.
- 3. When the remote phone begins to ring, press the "Transfer" button.

Attended (Consultative or Warm) Transfers:

- 1. While on a call, press the "More" button followed by the "Transfer" button.
- 2. Dial the phone number of the party you wish to transfer to.
- 3. When the party answers, announce the call to them.
- 4. When you are ready, complete the transfer by pressing the "Transfer" button.

### **VOLUME ADJUSTMENT**

In-Call Volume:

• While on a call, press the volume down button, located to the left of the Home button.

Ringer Volume:

• While on a call, press the volume up button, located to the right of the Home button.

### **MUTE**

To mute the microphone on an active call:

• Press the "Mute" button.

To unmute the microphone on an active call:

Press the "Mute" button again.

### **FORWARDING CALLS**

- 1. Press the "Settings" button on the Home screen.
- 2. Press the "Call Forward" option. If Always Forward is currently disabled, "Off" will be displayed.
- 3. Press "Always Forward".
- 4. Enter a "Forward to" phone number by tapping. Use the keypad at the bottom of the screen to enter the number.
- 5. Press the enable slider button in the upper right corner of the screen to enable the feature, then press the check mark button.

Disabling "Always Forward":

- 1. Press the "Settings" button on the Home screen.
- 2. Press the "Call Forward" option. If Always Forward is currently enabled, "On" will be displayed.
- 3. Press "Always Forward".
- 4. Press the enable slider button in the upper right corner of the screen to disable the feature, then press the check mark button.

"Busy Forward" and "No Answer Forward" can be set in a similar manner.

### **VOICEMAIL**

- 1. Press the "Message" button.
- 2. Tap your own extension number.
- 3. Enter the PIN provided to you by your Administrator, followed by the # key.

# We are here to help.

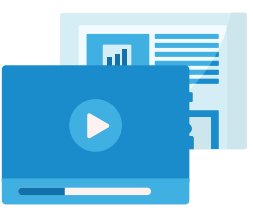

https://kb.intermedia.net/Article/47811

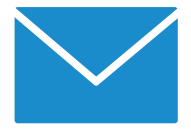

voicesupport@intermedia.net 1.800.379.7729

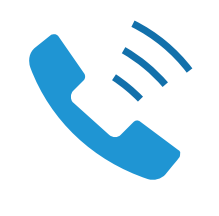

UN-YEALINKCP960-QS-001

©2020 Intermedia.net, Inc.